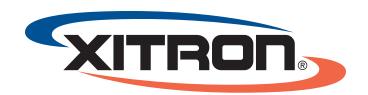

# NAVIGATOR TECH NOTE: EXPORTING PDFs FOR USE WITH HIGH SPEED DIGITAL PRESSES

**Issue Description:** This document describes how to import and use PDF presets designed for use with high speed digital presses including Memjet's Aspen and Beech family of presses. The document covers recent versions of Adobe Creative Suite products, Adobe Acrobat Distiller, as well as Xitron's PDF making action, Stabilizer.

The referenced PDF presets have been designed to make sure PDF files processes efficiently through Navigator rips that drive high speed digital devices. They may not be appropriate for use with other output devices or for every workflow.

Two PDF presets have been included. "Digital Press - Label" has been optimized for label workflows. "Digital Press - Transactional" has been optimized for transactional printing and other applications requiring maximum possible speed.

## **Adobe Creative Suite Applications**

The screenshots below reflect installing the preset in Indesign CC, but the steps should work with Creative Suite versions CS5 and above. Once the presets are installed in Indesign, they will be available to any other Creative Suite applications.

- Download a copy of the Xitron's "High Speed Digital Press Preset" and extract it to a known location. Download at <a href="http://xitron.com/downloads/support/drivers-plugins-ppds/navigator/HighSpeedPress-pdf-2">http://xitron.com/downloads/support/drivers-plugins-ppds/navigator/HighSpeedPress-pdf-2</a>
  PDFSettings/HighSpeedPress-pdf-2
- From the file menu in Indesign, select"Adobe PDF Presets > Define

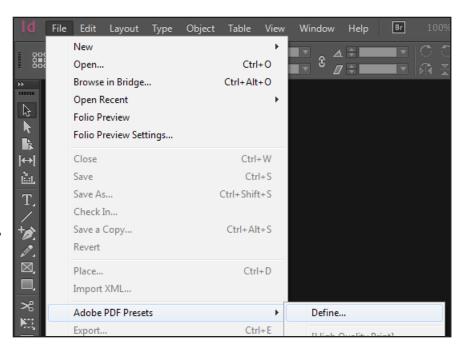

- 3. In the Adobe PDF Presets window, select the Load button.
- 4. Browse to the "High Speed Digital Press Preset" folder you downloaded in step 1. Choose either the Label or Transactional preset. Select Open.
- 5. Select "Done"

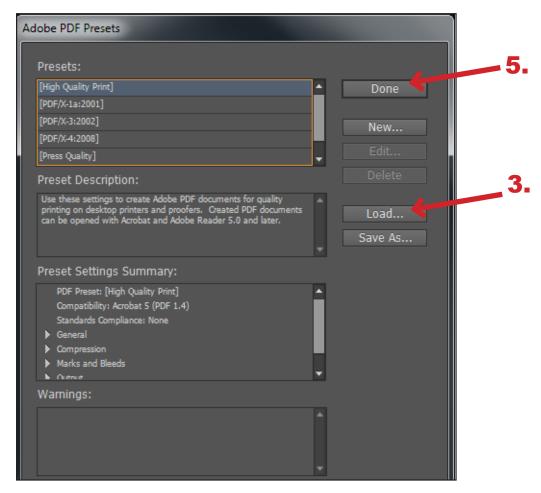

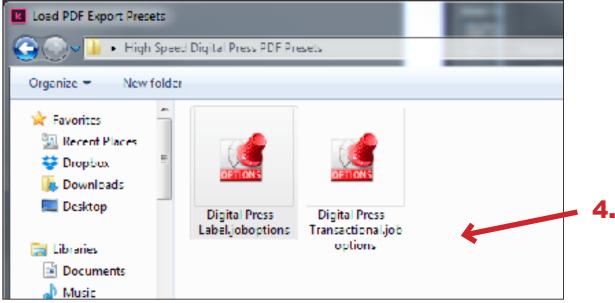

6. To utilize the print preset, export a PDF as usual and select either the label or transactional preset from the Adobe PDF Preset drop down menu.

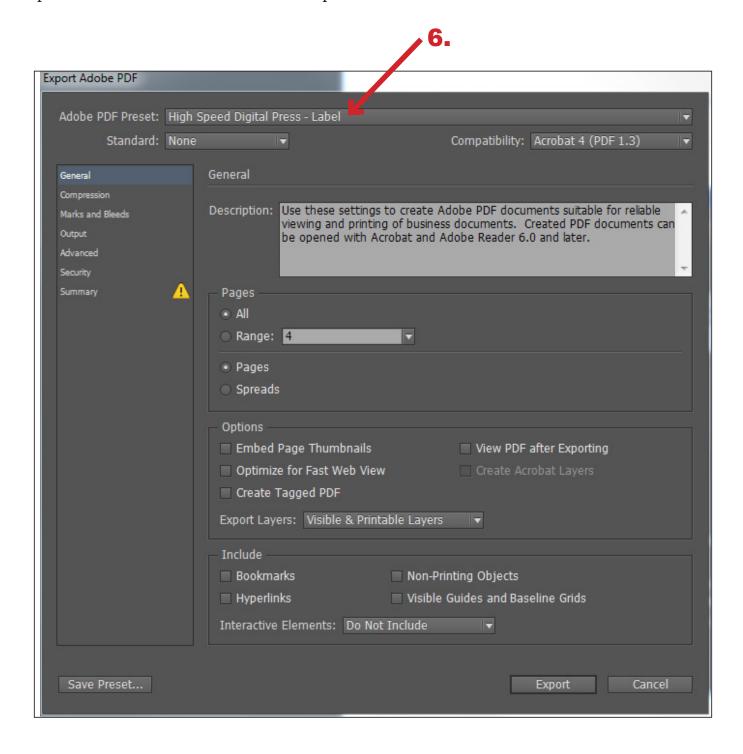

#### **Adobe Acrobat Distiller**

The screenshots below reflect installing the preset in Acrobat Distiller XI, but the steps should work with most modern versions of distiller. Once the presets are installed in Indesign, they will be available to any other Creative Suite applications.

- 1. Download a copy of the Xitron's "High Speed Digital Press Preset" and extract it to a known location. Download at <a href="http://xitron.com/downloads/support/drivers-plugins-ppds/navigator/HighSpeedPress">http://xitron.com/downloads/support/drivers-plugins-ppds/navigator/HighSpeedPress</a> PDFSettings/HighSpeedPress PDFSettings.zip
- 2. From the "settings" menu in Acrobat Distiller, select the "Add Adobe PDF Settings" button.
- 3. Browse to the "High Speed Digital Press Preset" folder you downloaded in step 1. Select Open. Choose either the label or transaction preset.
- 4. To use the preset you installed, select it from the "Default Settings" dropdown menu in Acrobat Distiller.

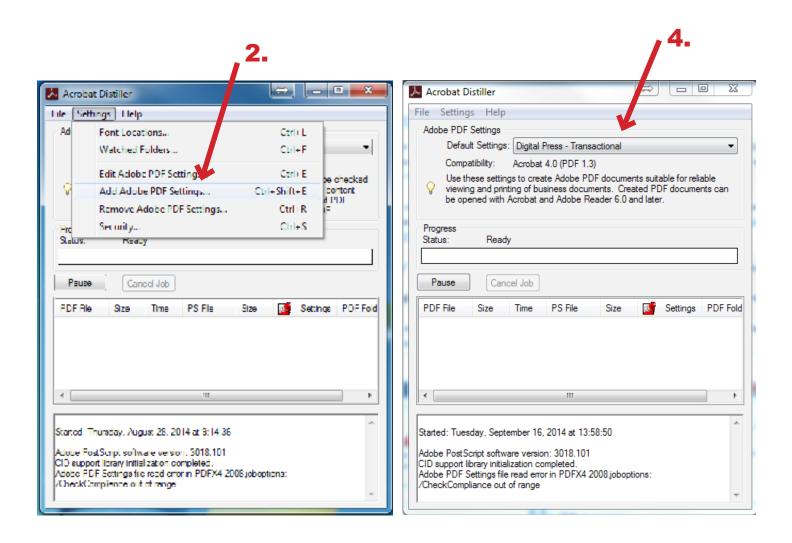

#### **Xitron Stabilizer Action**

The screenshots below reflect installing the preset in Acrobat Distiller XI, but the steps should work with most modern versions of distiller. Once the presets are installed in Indesign, they will be available to any other Creative Suite applications.

- Download a copy of the Xitron's "High Speed Digital Press Preset" and extract it to a known location. Download at <a href="http://xitron.com/downloads/support/drivers-plugins-ppds/navigator/drivers-plugins-ppds/navigator/HighSpeedPress\_PDFSettings/HighSpeedPress\_PDFSettings.zip">https://xitron.com/downloads/support/drivers-plugins-ppds/navigator/HighSpeedPress\_PDFSettings/HighSpeedPress\_PDFSettings.zip</a>
- 2. From the "Server Setup" menu in the Navigator Server, select the "Import Files" option. If the "import files" menu is greyed out, login to the server by using the "administrator login" menu. Browse to the "High Speed Digital Press Presets" folder you downloaded in step 1. Select either the label or transaction preset. Click

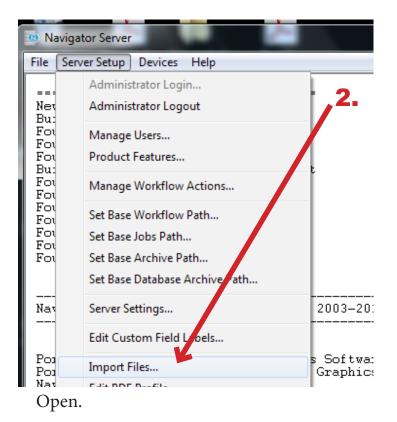

3. To use the preset, make sure the correct preset is selected on the Stabilizer tab in the Navigator workflow editor.

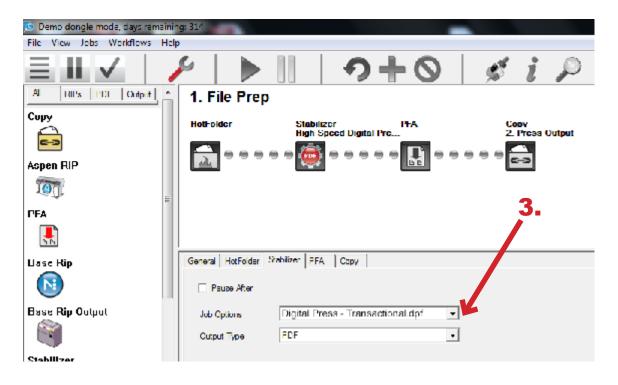

### **General Recommendations**

If you are using a different PDF generator, please consider these general guidelines when creating files and choosing PDF settings.

- 1. Before exporting the document, wherever possible, select variable data text boxes and choose the "bring to front" option in the layout / page composition software. The RIPs variable data optimization system performs better when static elements are layered behind variable elements, even when the difference isn't visually noticeable.
- 1. Color and greyscale images with effective resolutions higher than 275 dpi should be downsampled to 250 dpi for label applications and 225 dpi for transactional printing. For bitmap images, resolutions higher than 1200 DPI should be downsampled to 1200 dpi.
- 2. Live transparency should be avoided whenever possible. Although the Navigator RIP has been designed to accurately process PDF transparencies, live transparencies require the RIP to composite image data and this may cause an undesirable effect on performance with some jobs in a high speed digital press workflow. If there is no explicit option to disallow transparency in the application, select PDF version 1.3 mode.
- 3. All fonts should be embedded and NOT subsetted. Subsetting fonts can interfere with variable data optimization built into the Navigator RIP.
- 4. Generally color conversation during PDF creation should be disabled. These tasks can be left to the RIP.